## **Remote Desktop with VPN.**

Right click your network icon  $\overline{\mathscr{M}}$  on the right bottom.

## Click on **Open Network & Internet settings**

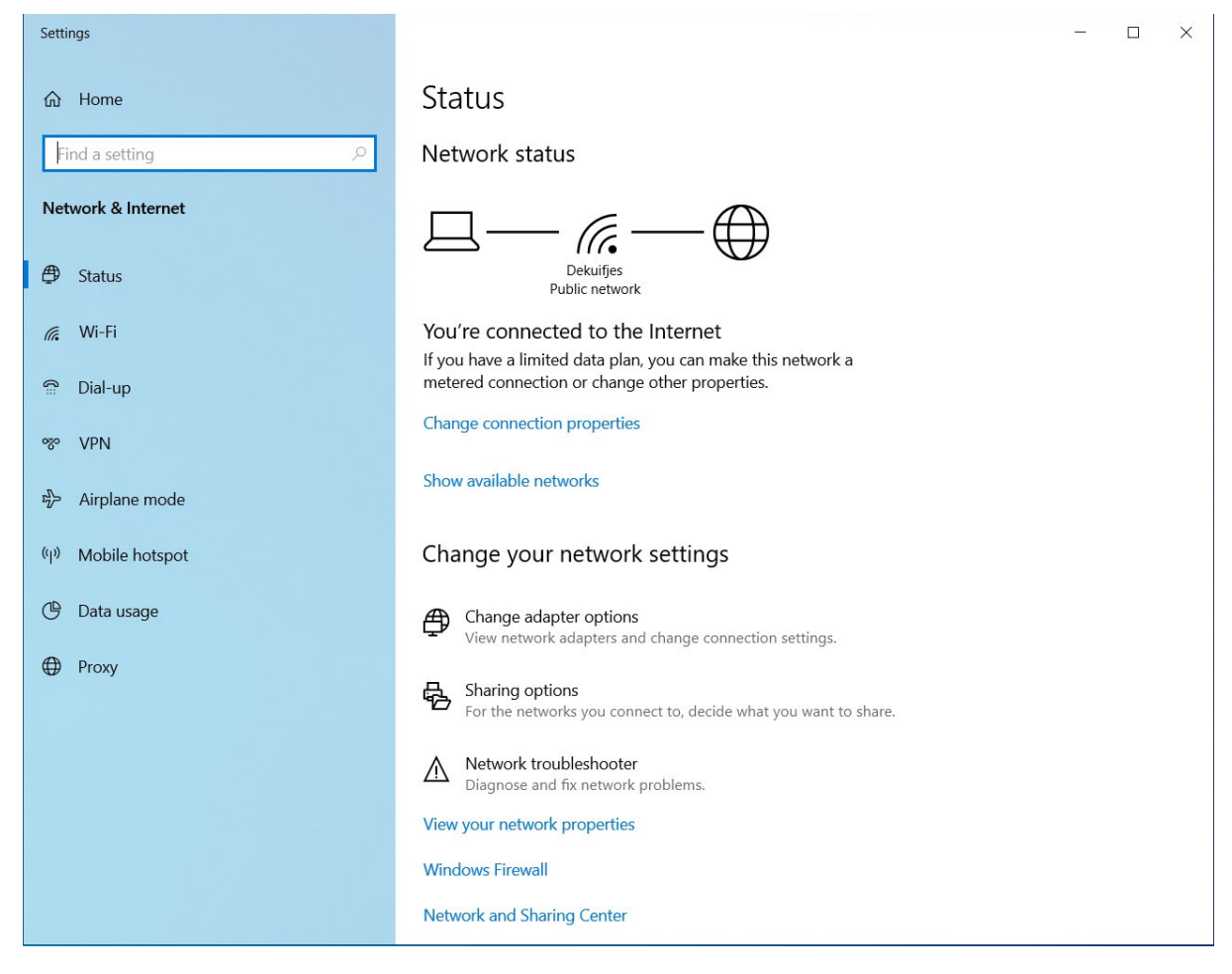

On the left side choose VPN

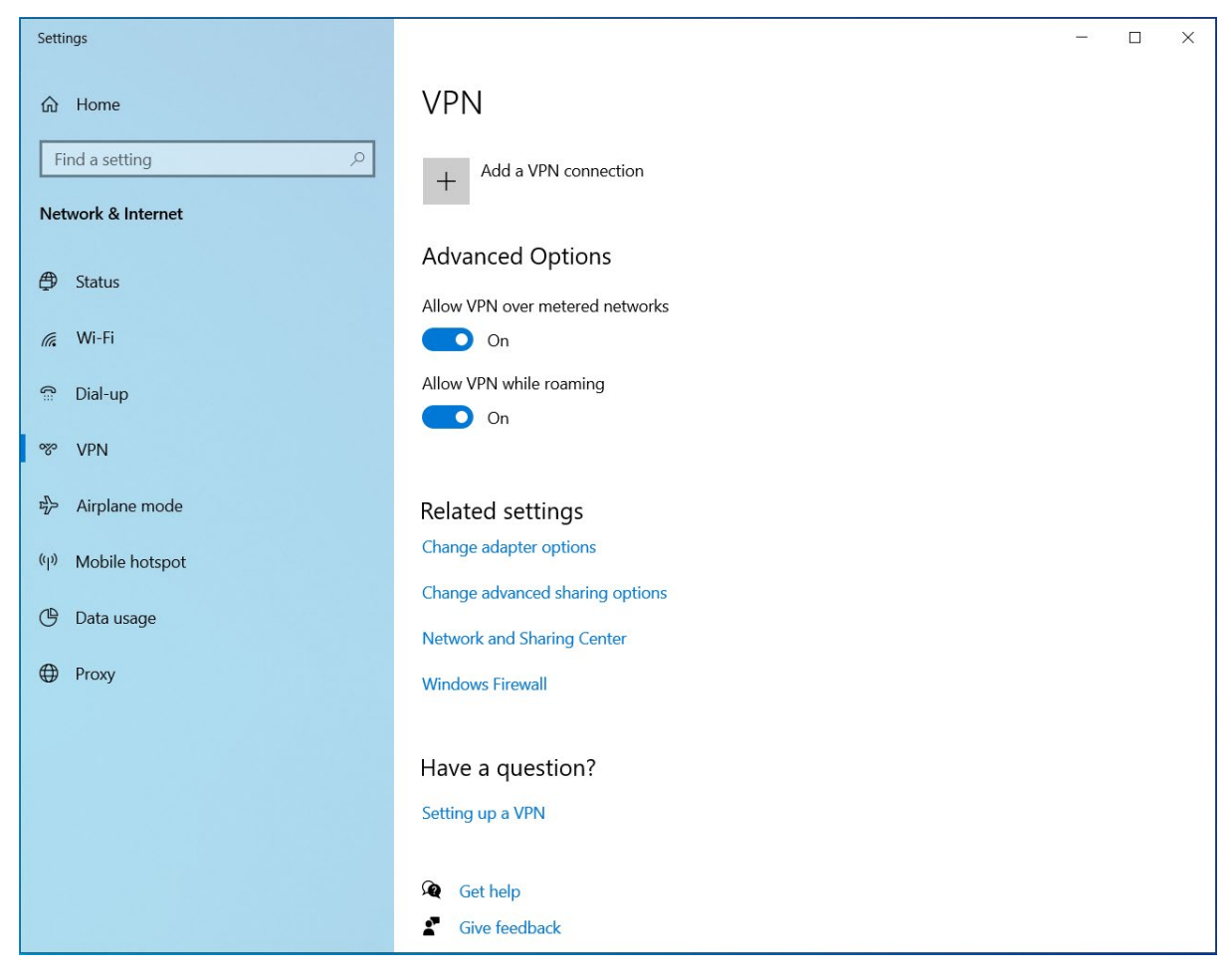

Click on "Add a VPN connection"

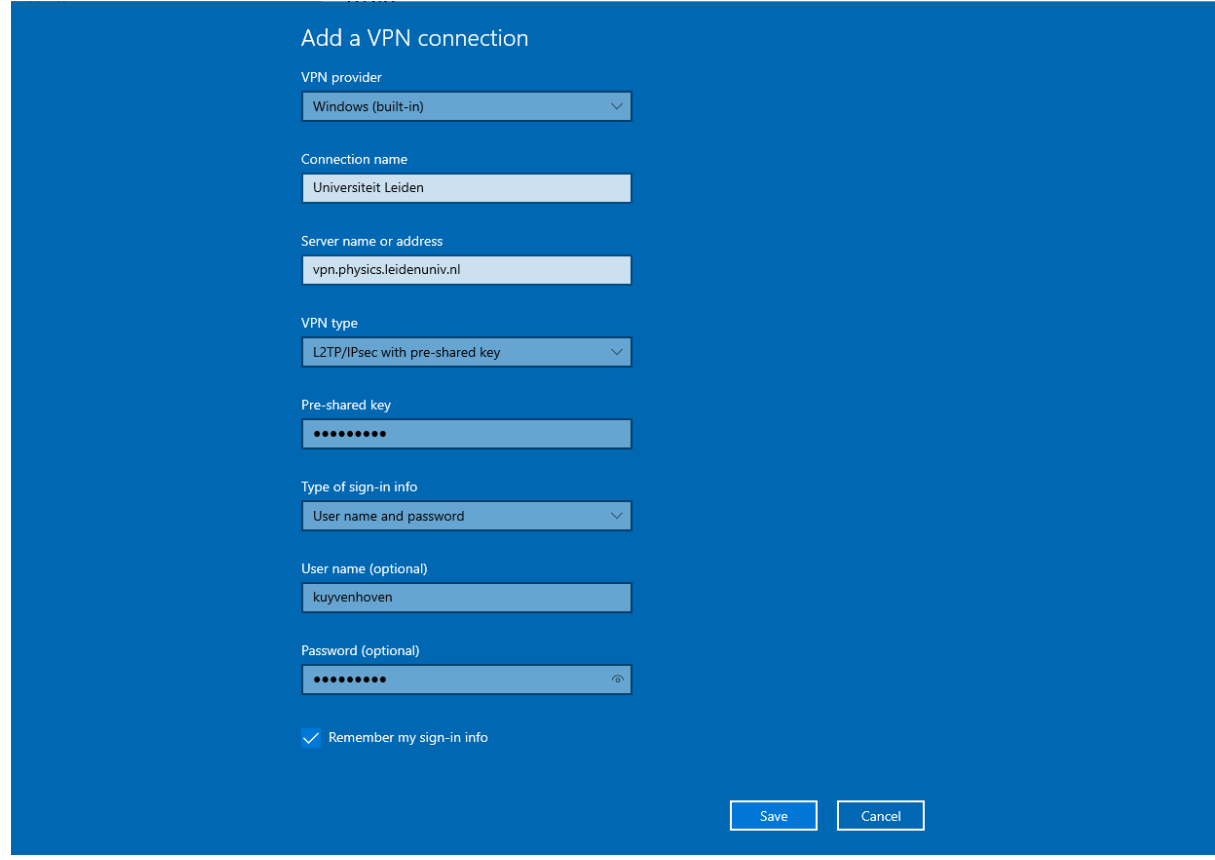

Fill in all the setting like this screenshot and you own username.

The Pre-Shared key is send to you by mail. Click on **Save**.

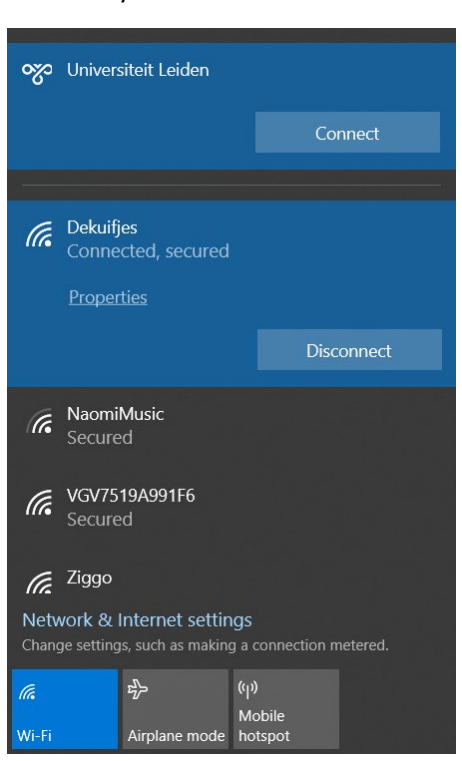

Left click your network icon  $\overline{\mathscr{C}\mathscr{C}}$  on the right bottom.

Click on **Universiteit Leiden** and click on **Connect**

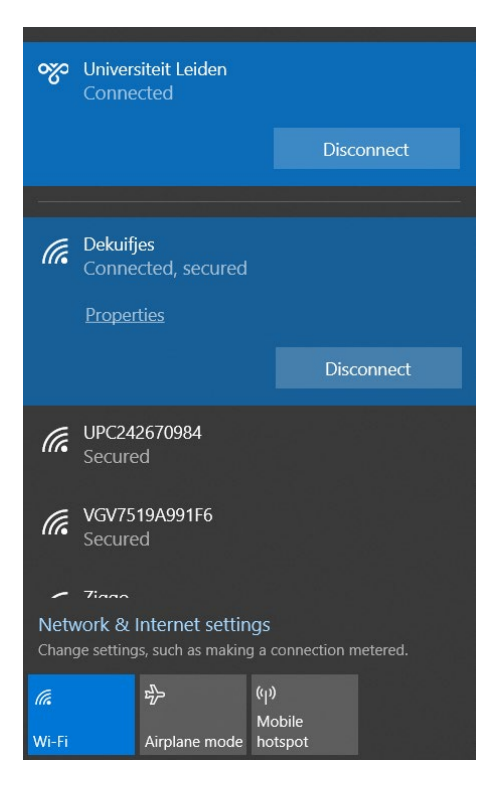

Now you should see Connected under Universiteit Leiden.

When you don't see that there is something wrong with you VPN settings.

Go back to the VPN settings and change, and try this again.

When you see Connected you can now type **Remote Desktop** in the search bar.

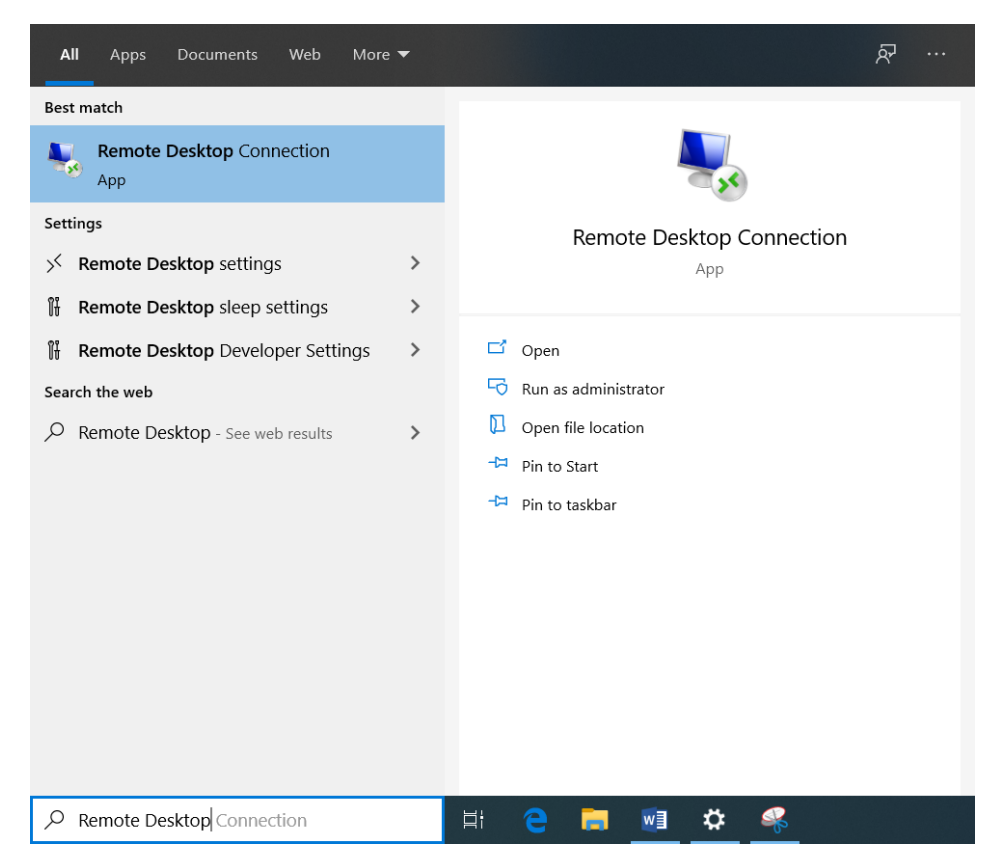

Click on **Remote Desktop Connection**

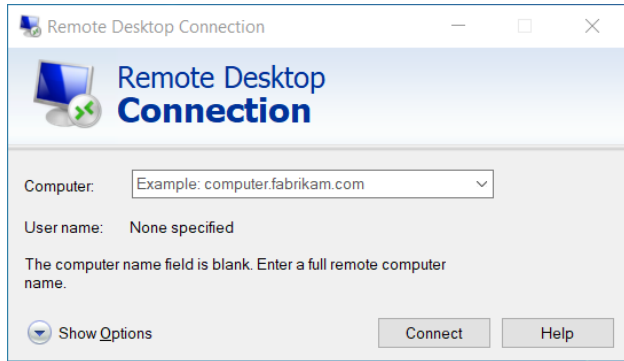

Click on **Show Options**

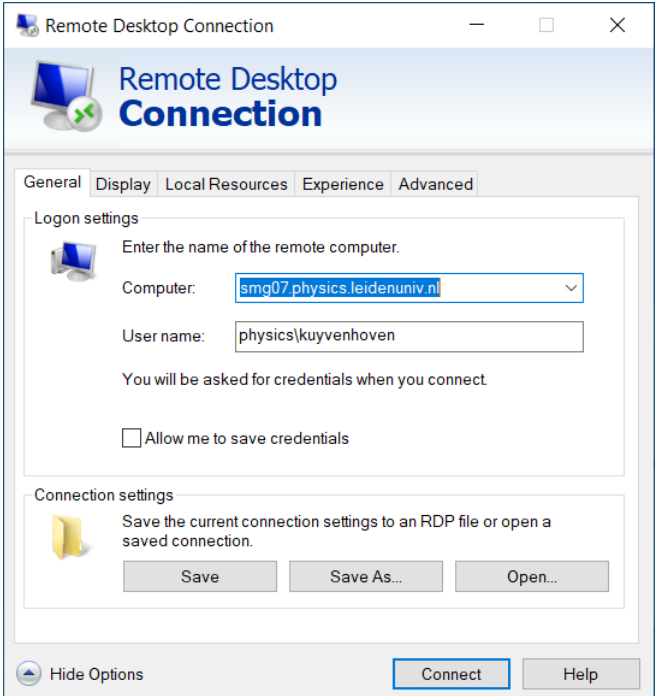

Fill in your **full computer** name and your **physics\username**

## Click on **Connect**

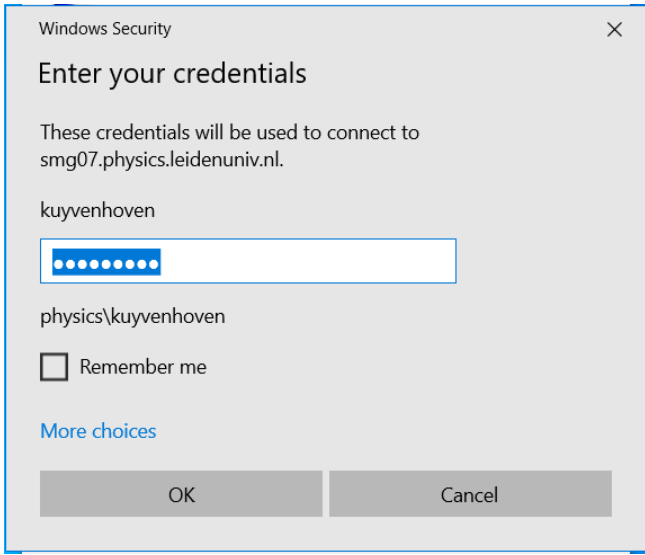

Type your **password** and click on **OK**

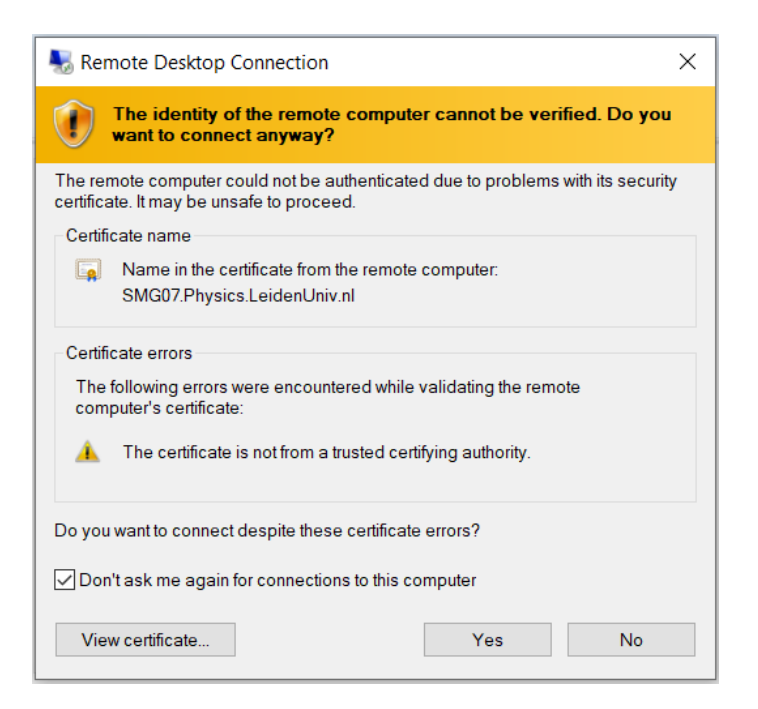

**Enable** Don't ask me again for connections to this computer and click on **Yes**

Now you will be connected to your Remote Computer.

Please click now on the **-** minimize on the blue bar above.

Right click on the Remote Desktop Connection icon in the taskbar and click on Pin to taskbar.

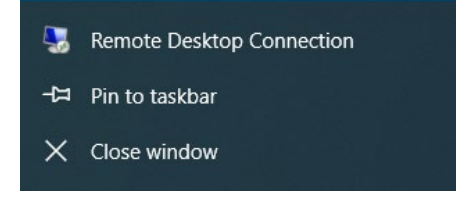

Now you can click on Remote Desktop Connection icon in the taskbar and you are back to the Remote Computer.

Next time you Connect the VPN you only have to click this icon to connect to your remote computer.

When you want to stop the Remote Connection please click on the **X** on the blue bar above.

Left click your network icon  $\overline{\mathscr{C}\mathscr{C}}$  on the right bottom.

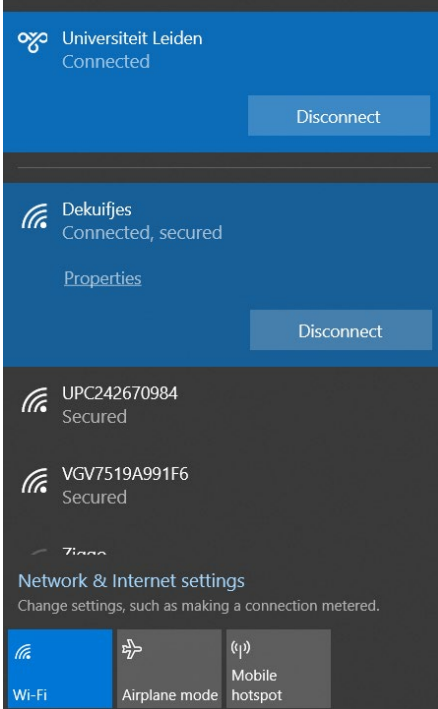

Click on **Universiteit Leiden** and click on **Disconnect**